## ミヒステーション

## **イベントバナーの登録方法**

※既にイベントバナーをご利用の方は④からはじめてください。

- ① ECステーションログイン後、左上「メニュー」ボタンより 「ショップ情報」から楽天店舗を開きます。 店舗名、店舗ID、 SID (受注番号最初の6桁) 店舗URLを入力して保存します。
- ② 画面右上「FTP/HTTP接続設定」をクリックします。
- **3 GOLDのFTPアカウント、パスワードを入力し、接続テストを行います。** 成功しますと保存されます。

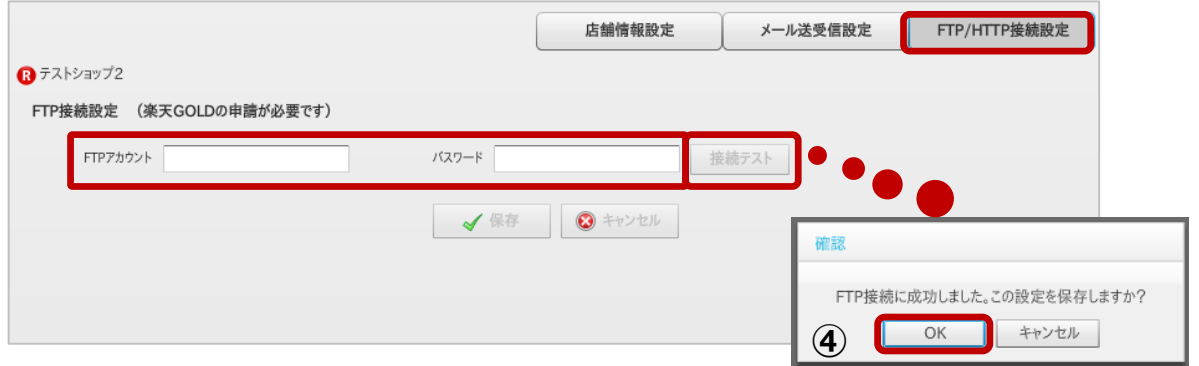

4 左上「メニュー」より ツールボックス > イベントバナーを開きます。

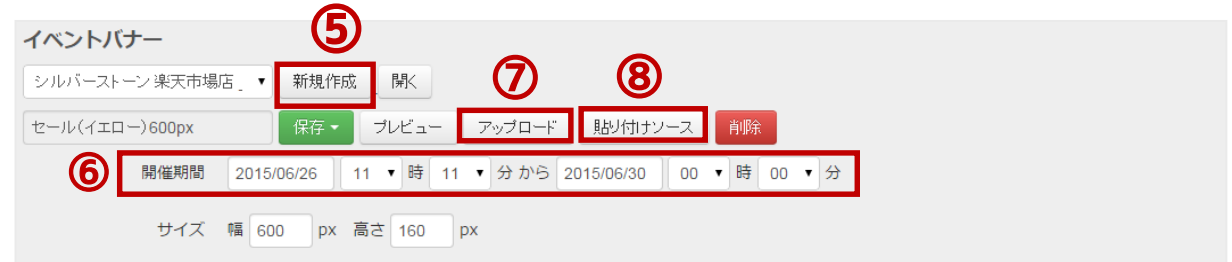

- ⑤ 「新規作成」ボタンから楽天バナーを選択してOKをクリックします。
- ⑥ セール期間を設定します。
- ⑦ アップロードをクリックします。
- ⑧ 貼り付けソースをクリックします。
- ⑨ 表示されたソースをコピーして店舗ページに貼り付けてください。
- ※ 「保存」をしていただくと後から開けます。